# N8151-90/127 内蔵 LTO ファームウェアアップデート手順

Rev.1.1

内蔵LTO 装置をお買い上げいただきましてありがとうございます。本書は、N8151-90 及びN8151-127 内蔵LTO の ファームウェアアップデート手順について記載しております。

#### 1. 概要

N8151-90/N8151-127 内蔵LTO のファームウェアを「U62N」にアップデートします。お手元の内蔵LTO のファーム ウェアが「U61N」またはこれより古い場合、本アップデートを実施してください。 Windows サーバ環境でアップデートを実施される場合は、GUI ツールのファームウェアアップデートツール(L&TT) を使用致します。またLinux サーバ環境でアップデートを実施される場合はコマンドラインのファームウェア アップデートツール(L&TT)を使用致します。

#### 2. 変更内容

内蔵LTO 用ファームウェア「U62N」には以下の修正が含まれております。

- ・テープの折り返し場所の読み取りリトライ処理の改善
- ・ドライブの診断機能の追加

### 3. 必要部材

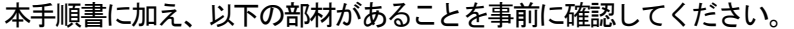

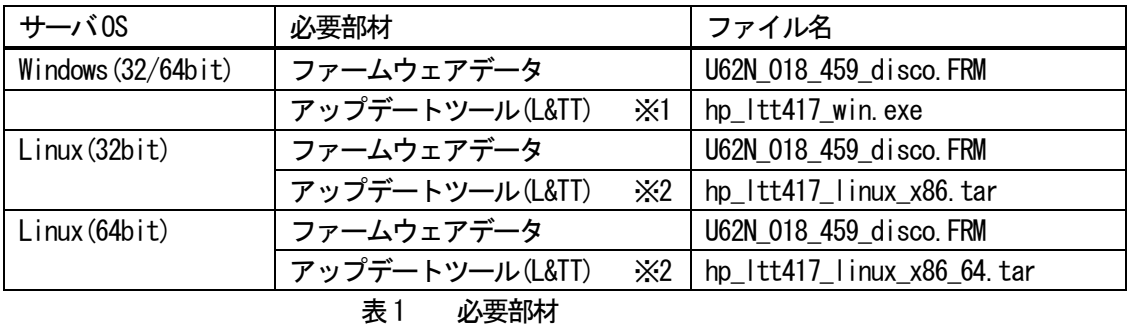

- ※1: Windows 用L&TT ツールは、サーバに**管理者または管理者権限ユーザ**でのログインとインストール が必要です。
- ※2: Linux 用L&TT ツールは、サーバにroot でのログインとインストールが必要です。
- 4. 実施手順
	- 4-1. 事前準備

ファームウェアアップデートを実施する前に以下の作業を実施してください。

- 4-1-1. カートリッジの取り出し 内蔵LTO からカートリッジを取り出して置いてください。
- 4-1-2. バックアップソフトウェアや内蔵LTO に関係するサービスの停止 バックアップジョブ、バックアップソフトウェアのサービス、その他内蔵LTO にアクセスする可能性のある サービスは全て停止してください。
- 4-1-3. 各環境でのアップデート ・Windows サーバでファームウェアアップデート(L&TT)を実施する場合は、4-2 項に進んでください。 ・Linux サーバでファームウェアアップデート(L&TT)を使用する場合は、4-3 項に進んでください。
- 4-2. Winodws 向けファームウェアアップデート手順 (L&TT)

アップデートを実施するには、サーバに管理者または管理者権限ユーザでログインしてください。 以下にWindows Server 2012 サーバで実施した例を示します。Windows 32/64bit の手順は同じです。 必要部材はCD に格納して使用しました。

4-2-1. L&TT ツールのインストール

4-2-1-1. L&TT ツールファイル「hp Itt417 win.exe」を実行します。

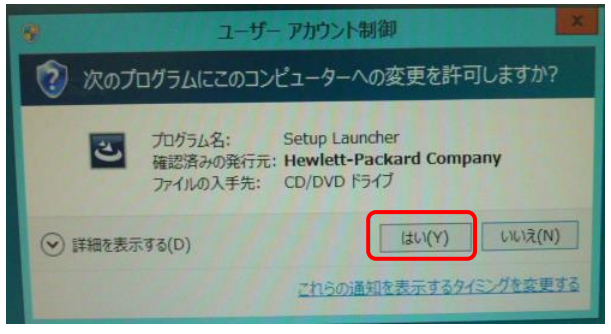

4-2-1-2. 画面の指示に従い、インストールを進めてください。

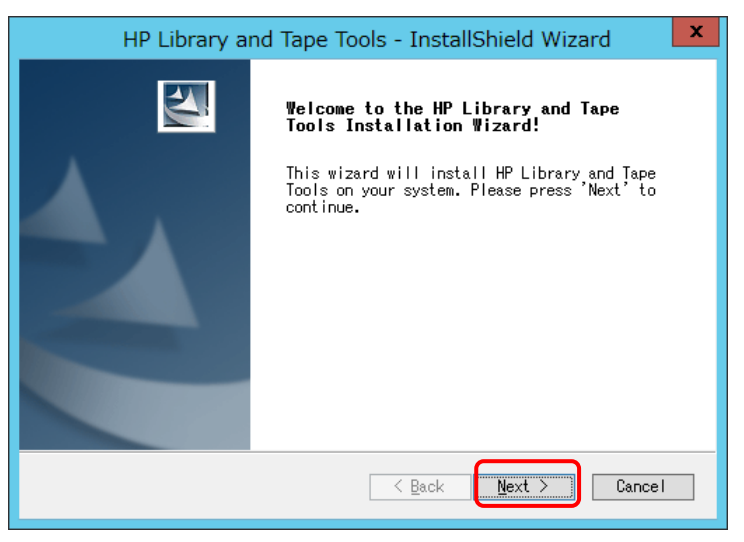

図4-2-2

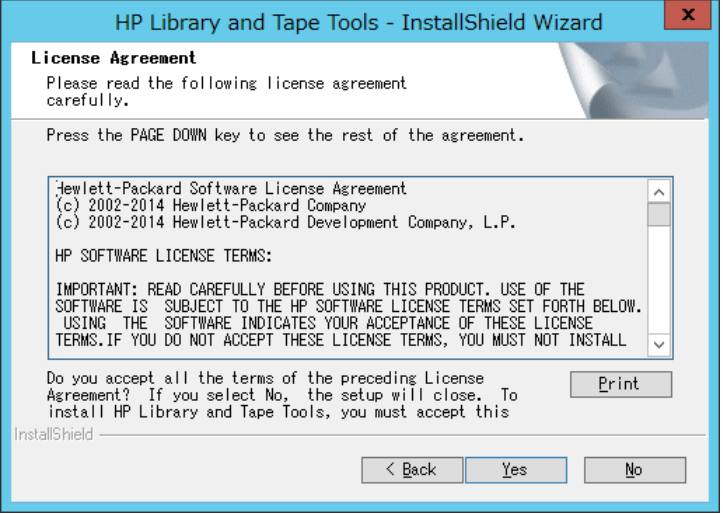

図4-2-3

## 使用条件の条項を確認して、同意します。

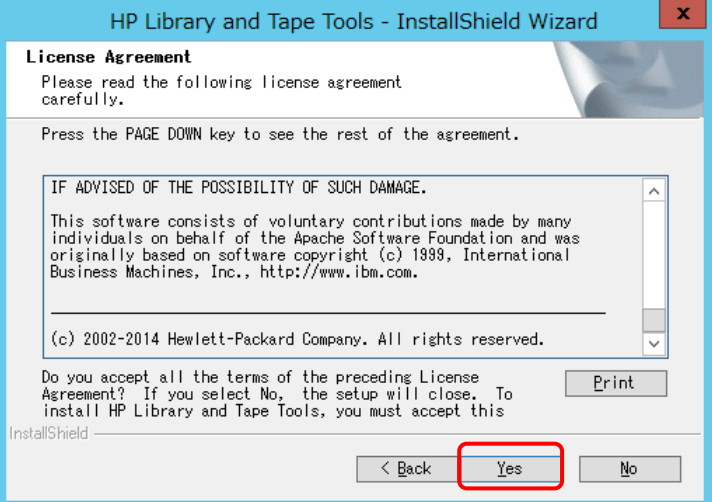

Read Me が表示されます、確認して次に進みます。

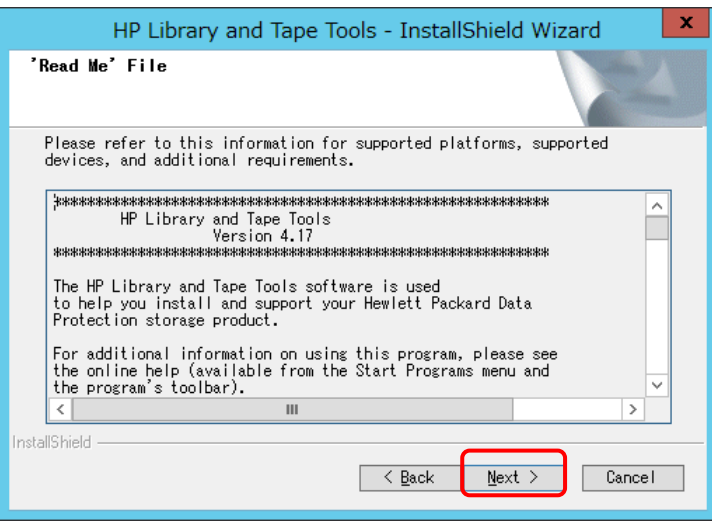

図4-2-5

ツールのインストール場所を確認します(変更可能です)。

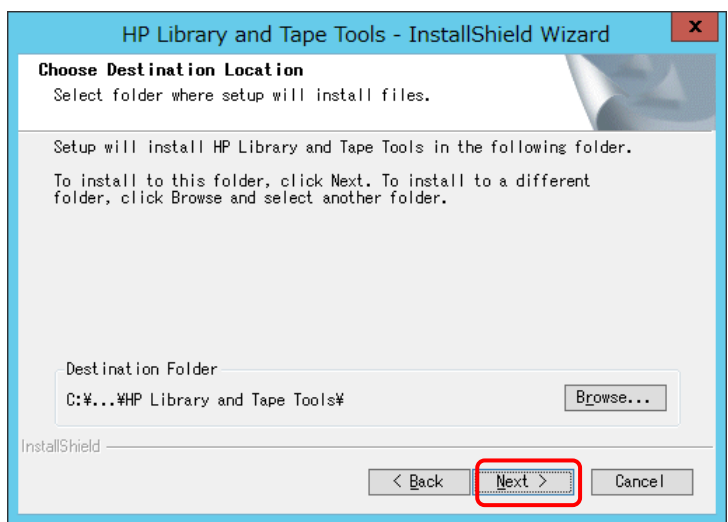

図4-2-6

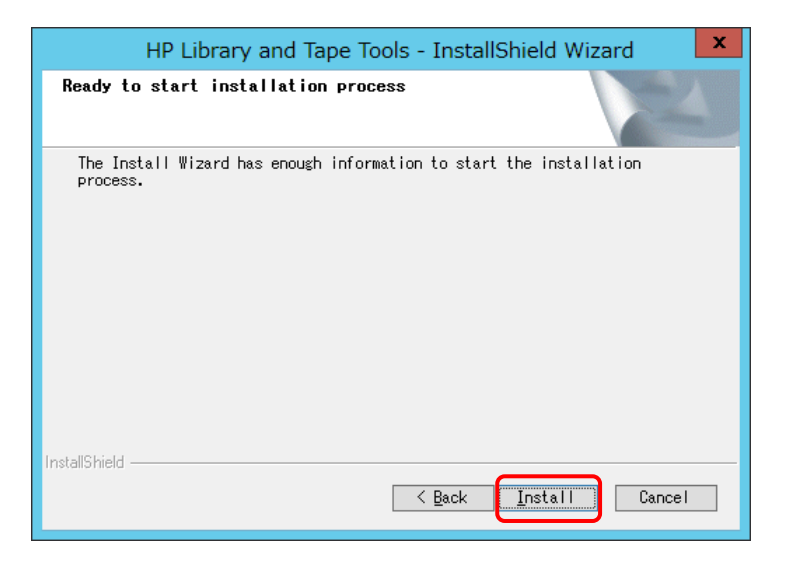

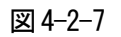

インストールの完了画面です。

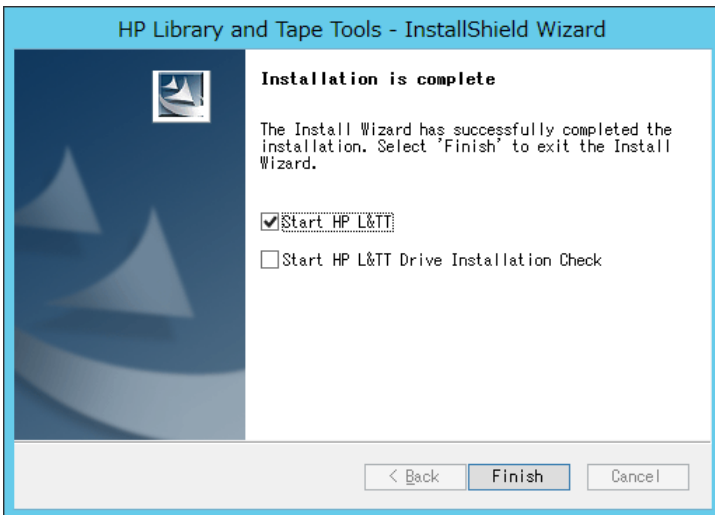

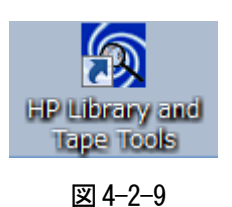

- 4-2-1-3. 以上でインストールは終了です。「コントロールパネル」→「プログラムと機能」を開き、 「HP Library and Tape Tools」が追加されているのを確認してください。
- 4-2-2. ファームウェアアップデート
	- 4-2-2-1. 図4-2-8 の画面で「Start HP L&TT」のチェックボックスをチェックして、「Finish」をクリック するか、図4-2-9 のアイコンをクリックするとツールが起動します。

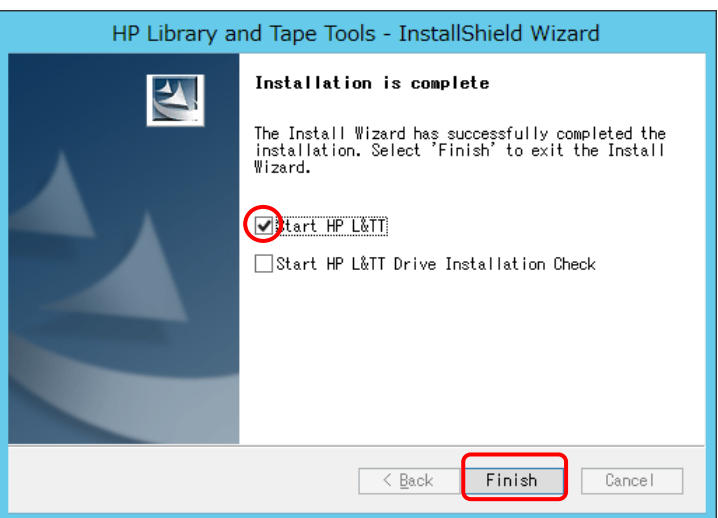

図4-2-10

4-2-2-2. スタートアップ画面が表示されます。Scan Mode=「hardware Scan」、I/O Mode=「NT Miniport」 を選択し、「Check for Backup Applications and Services」のチェックボックスをチェックして 「Continue」をクリックします。

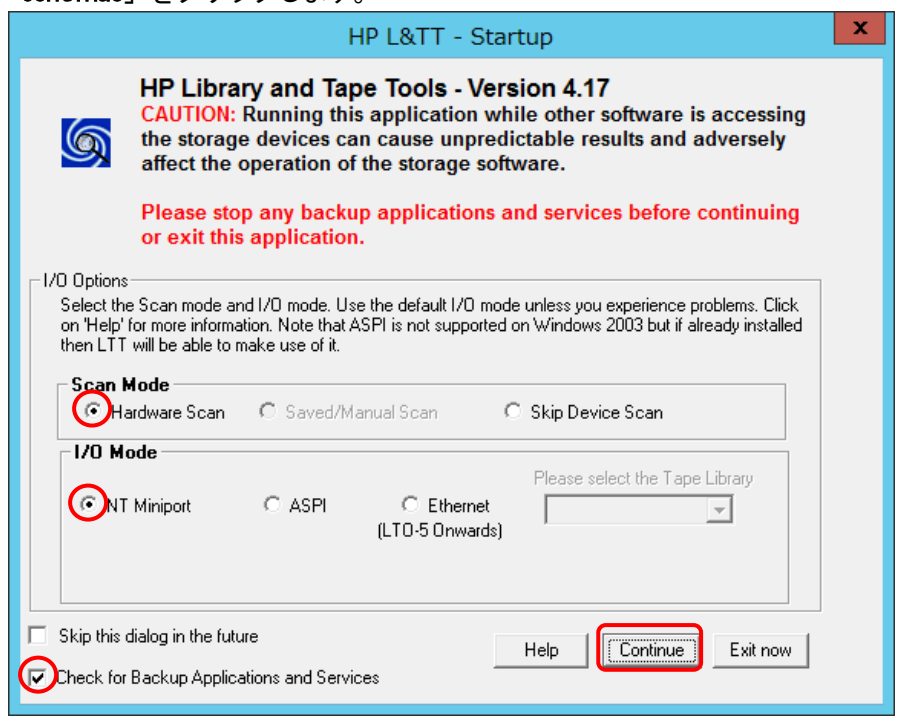

図4-2-11

 4-2-2-3. 検出したデバイスが全て表示されます。 画面の左欄のデバイスの中から「HP Ultrium 4-SCSI」をクリックします。

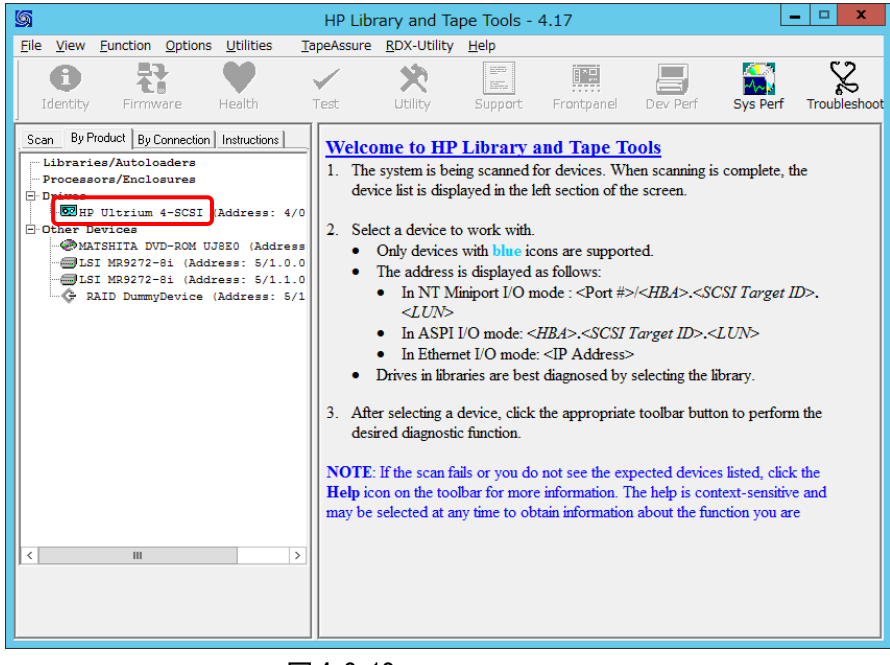

図4-2-12

 4-2-2-4.右欄に内蔵LTO の詳細が表示されます。 Product ID= 「Ultrium 4-SCSI」、Firmware Revision<= 「U61N」であるのを確認します。

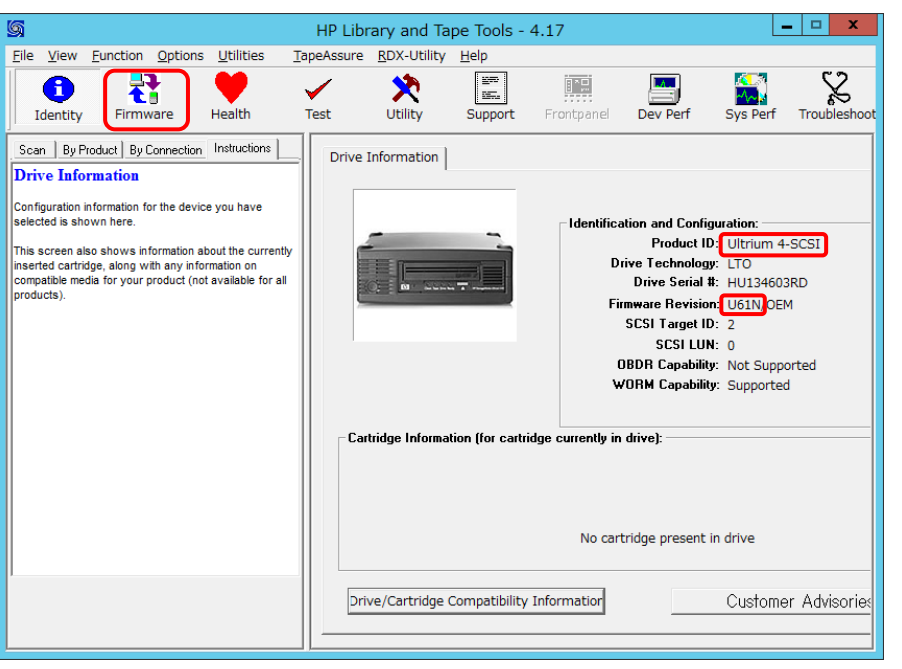

図4-2-13

 4-2-2-5. ファームウェアデータファイル「U62N\_018\_459\_disco.FRM」を図4-2-6 のインストールフォルダ (例では、C:\Program Files(x86)\Hewlwtt-Packard\HP Library and Tape Tools)の中の 「firmware」フォルダにコピーします。

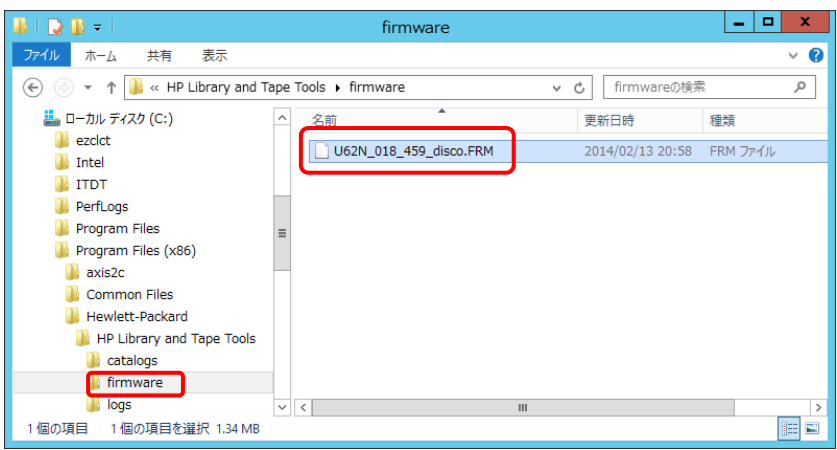

図4-2-14

 4-2-2-6. 図4-2-13 の「Firmware」をクリックします。右欄にアップデートの設定が表示されます。 New Rev= 「U62N」、Status=「Ready」を確認して、「Start Update」をクリックします。

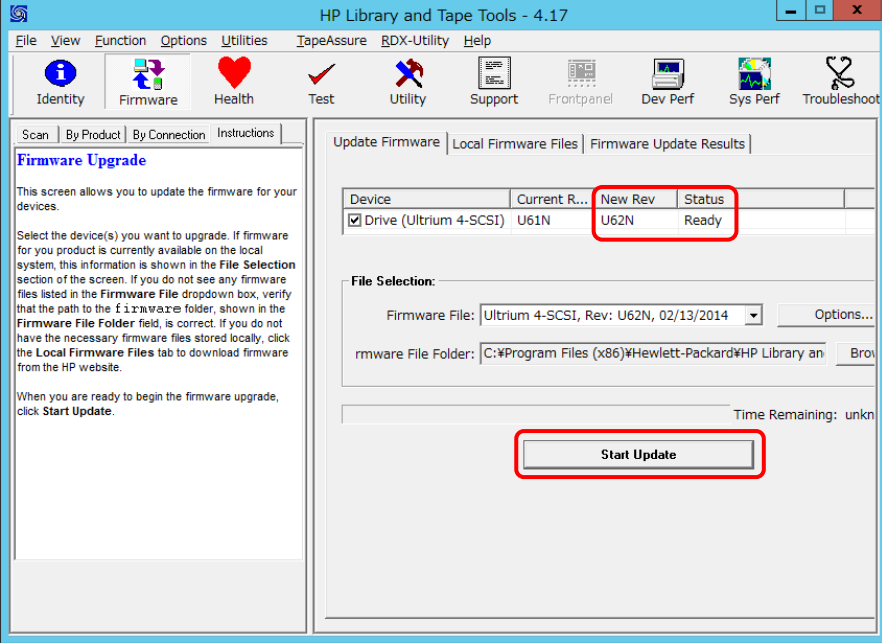

図4-2-15

アップデート実行確認が表示されます。確認して、「OK」をクリックします。

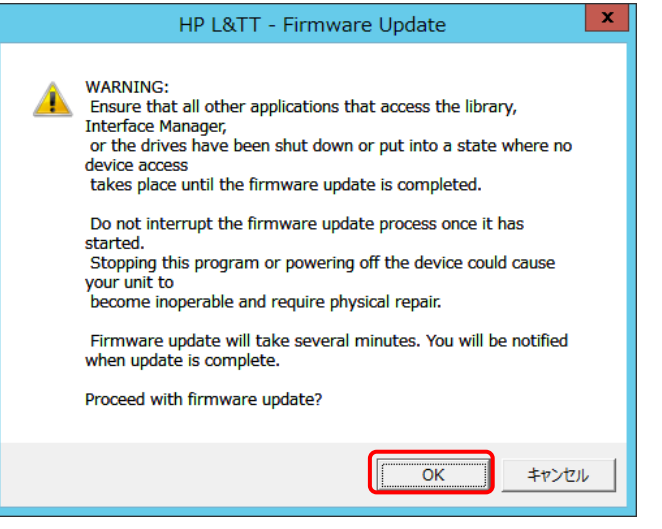

図4-2-16

 アップデートが開始されます。終了するまで数分掛かります。 途中で内蔵LTO の電源は決して切断しないでください。

4-2-2-7. 内蔵LTO が再起動され、アップデートの正常終了が表示されます。「OK」をクリックします。

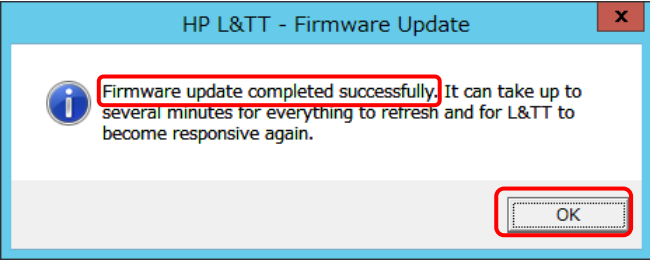

図4-2-17

アップデートのオペレーションログが表示されます。「Identify」をクリックします。

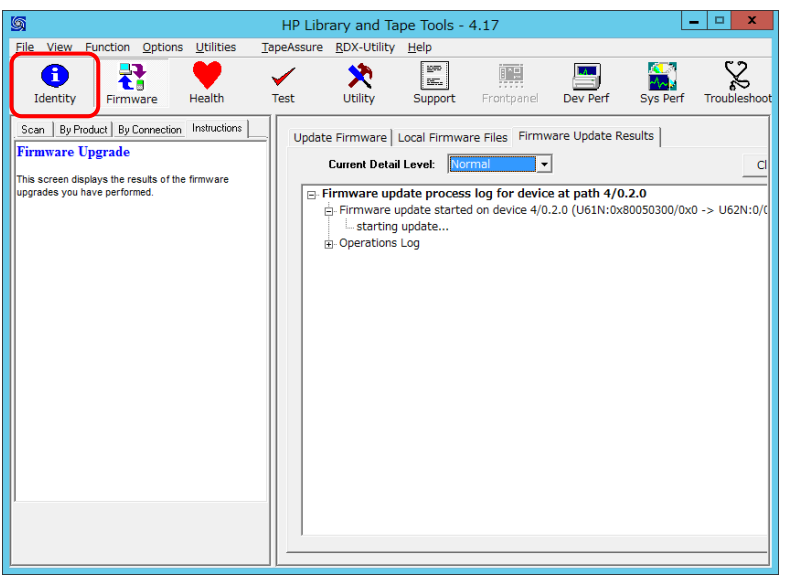

図4-2-18

 4-2-2-8. 右欄に内蔵LTO のインフォメーションが表示されます。 Firmware Revision=「U62N」を確認します。

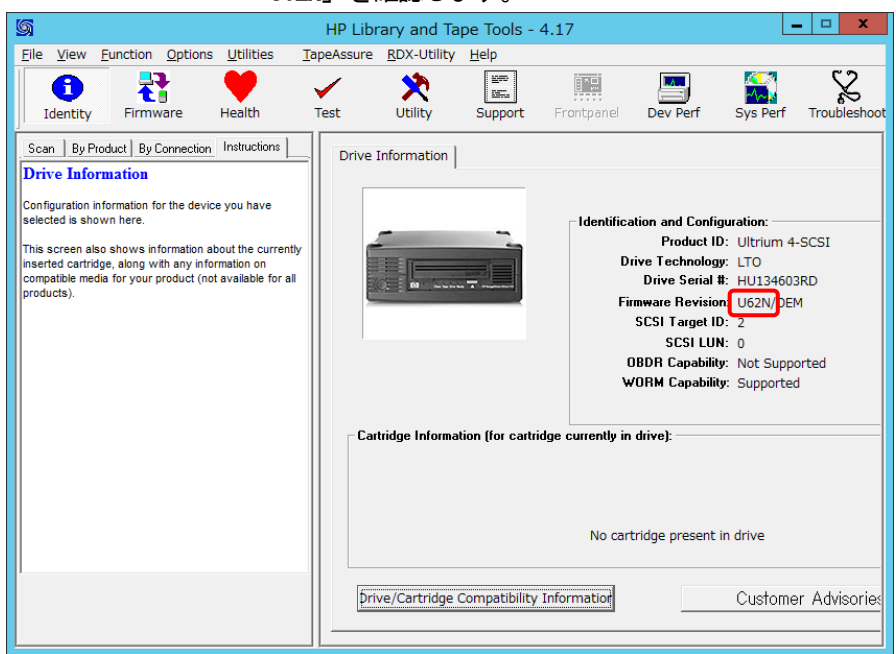

- 4-2-2-9. もしファームウェアがアップデートされていなかった場合には4-2-2-6 から再実施してください。 アップデートが終了しましたらL&TT ツールを閉じて、4-2-3 項L&TT のアンインストールに 進みます。
- 4-2-3. L&TT ツールのアンインストール
	- 4-2-3-1. 「コントロールパネル」→「プログラムと機能」を開き、「HP Library and Tape Tools」を選択 して「アンインストールと変更」を実行します。

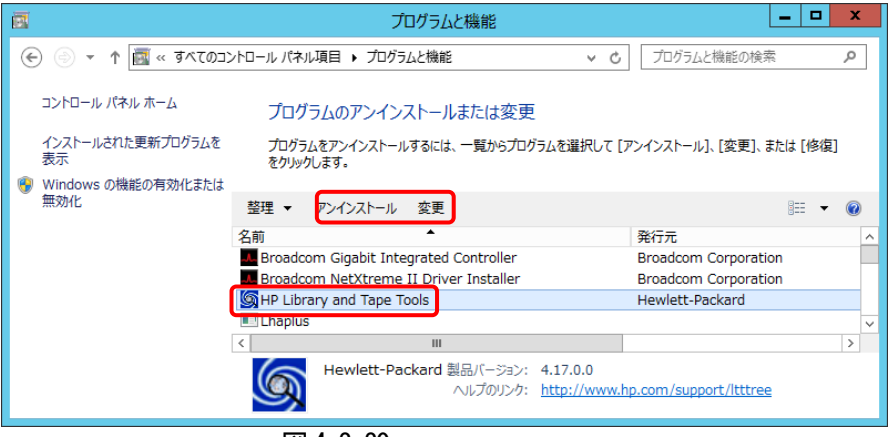

図 4-2-20

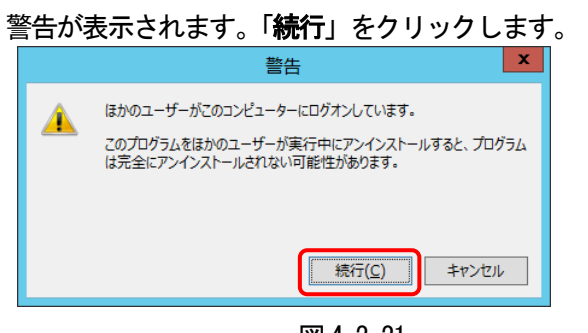

図4-2-21

アンインストールが開始されます。

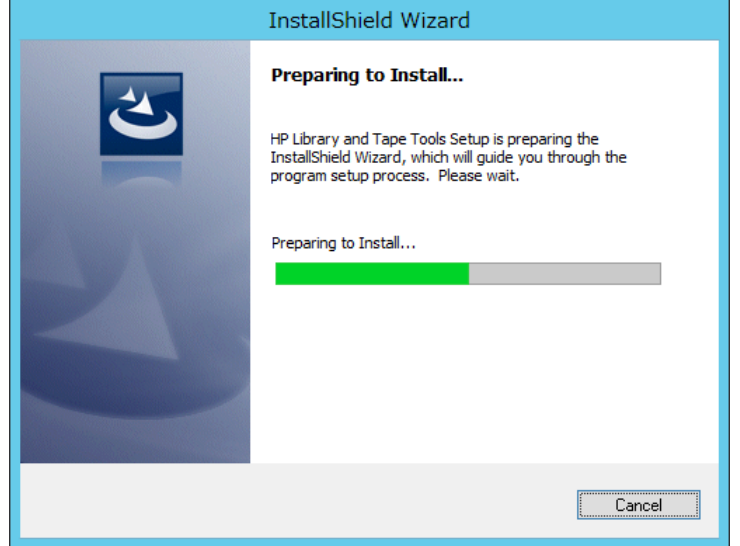

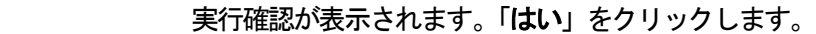

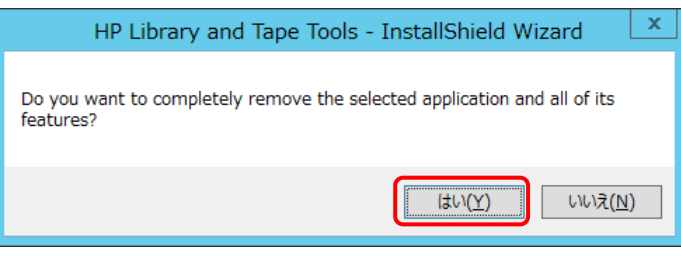

図4-2-23

4-2-3-2. アンインストール完了後、ツールのインストールフォルダ(例では\Hewlwtt-Packard)を削除します。

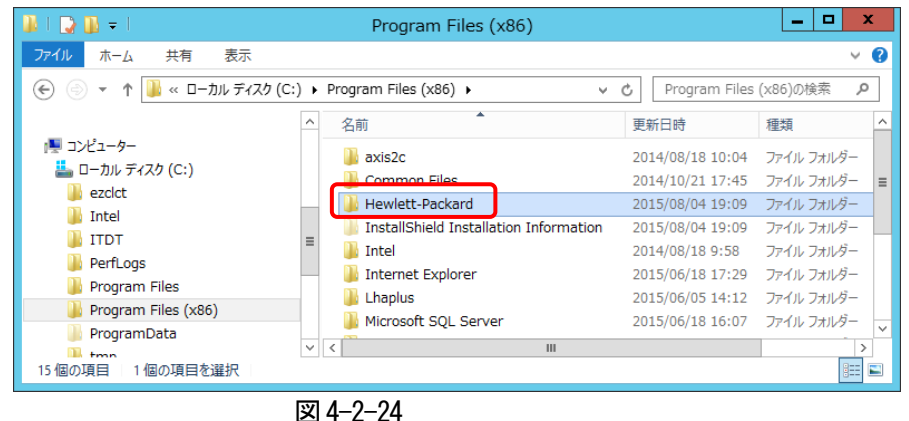

4-2-3-3. サーバを再起動します。

4-3. Linux 向けファームウェアアップデート手順 (L&TT)

アップデートを実施するには、サーバにroot でログインしてください。

 以下にRed Hat Enterprise Linux6.5サーバで実施した例を示します。Linux 32/64bit の手順は同じですが ツールのファイルが異なりますので表1 必要部材を参照して読み替えてください。必要部材はCD に格納し て使用しました。ltt ツール内では、「半角数字」キー入力で「Enter」キーが決定となります。

4-3-1. L&TT ツールのインストール

 4-3-1-1. サーバ内にL&TT 作業用フォルダ(例:work)を作成し、L&TT ツールファイル 「hp\_ltt417\_linux\_x86\_64.tar」をコピーします。

> [root@localhost work]# [root@localhost work]# ls -l 合計 9352 -rw-r--r--. 1 root root 9574400 8月 4 17:49 2015 hp\_ltt417\_linux\_x86\_64.tar [root@localhost work]#

> > 図4-3-1

4-3-1-2. 「hp ltt417 linux x86 64.tar」を展開します。 tar –xvf hp\_ltt417\_linux\_x86\_64.tar

```
[root@localhost work]#
[root@localhost work]#[tar - xvf hp_ltt417_linux_x86_64.tar]install hpltt
ltt-4.17.0.0-4.x86 64.rpm
[root@localhost work]#
[root@localhost work]# ls -l
合計 18696
- rw-r--r--. 1 root root 9574400 8月 4 17:49 2015 hp_ltt417_linux_x86_64.tar
-rwxr--r--. 1 root root 1469 6月 25 20:38 2014 install_hpltt
-rw-r--r--. 1 root root 9561177  6月  25  20:38  2014 Ltt-4.17.0.0-4.x86_64.rpm
[root@localhost work]#
```

```
 図4-3-2
```

```
 4-3-1-3. L&TT ツールをインストールします。
```

```
 ./install_hpltt
[root@localhost work]#
[root@localhost work]# ./install_hpltt
                   準備中...
              . . . . . . . . .
Checking distribution release version of current OS....
Current OS distribution release version is : "Red Hat Enterprise Linux Server release 6.5 (Santiago)"
L&TT is supported on this distribution version of OS.
- -1:ltt
                      [root@localhost work]#
```

```
 図4-3-3
```
L&TT ツールは、次のように「/opt/ltt」フォルダ内にインストールされます。

[[root@localhost ltt]# ls -l 合計 17812 drwxr--r--. 3 root sys 4096 8月 5 09:26 2015 catalogs 4096 8月 5 09:49 2015 drwxrw-rw-. 2 root sys -rwxr-xr-x. 1 root sys 18214952 6月 25 20:38 2014 hp\_ltt 4096 6月 25 20:38 2014 drwxrw-rw-. 2 root sys 4096 8月 drwxr--r--. 3 root sys 5 09:26 2015 misc drwxrw-rw-. 9 root sys 4096 8月 5 09:26 2015 [root@localhost ltt]#

 4-3-1-4. ファームウェアデータファイル「U62N\_018\_459\_disco.FRM」をインストールフォルダ(/opt/ltt) の中の「firmware」フォルダにコピーします。

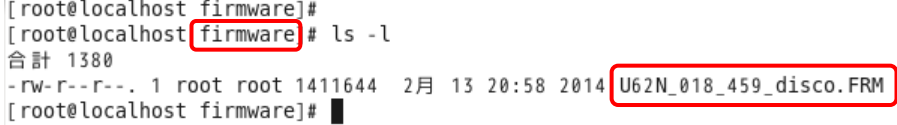

図4-3-5

- 4-3-2. ファームウェアアップデート
	- 4-3-2-1. 図 4-3-4 のインストールフォルダ (/opt/ltt)内の「hp\_ltt」を実行します。 ./hp\_ltt

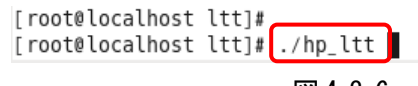

#### 図4-3-6

インフォメーションが表示されます。「Enter」キーを押して次に進みます。

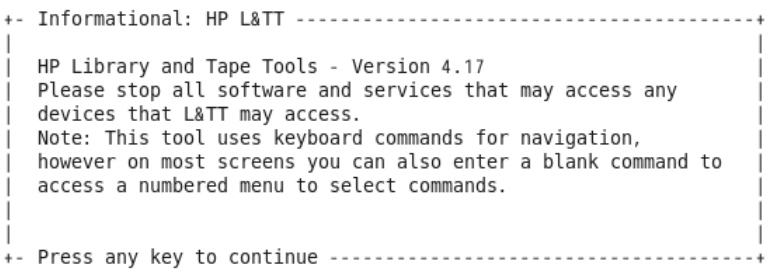

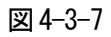

4-3-2-2. 接続されている内蔵LTO を調べます。Scan Mode= 「hardware Scan」を選択します。 「1」キー、「Enter」キーの順に押します。

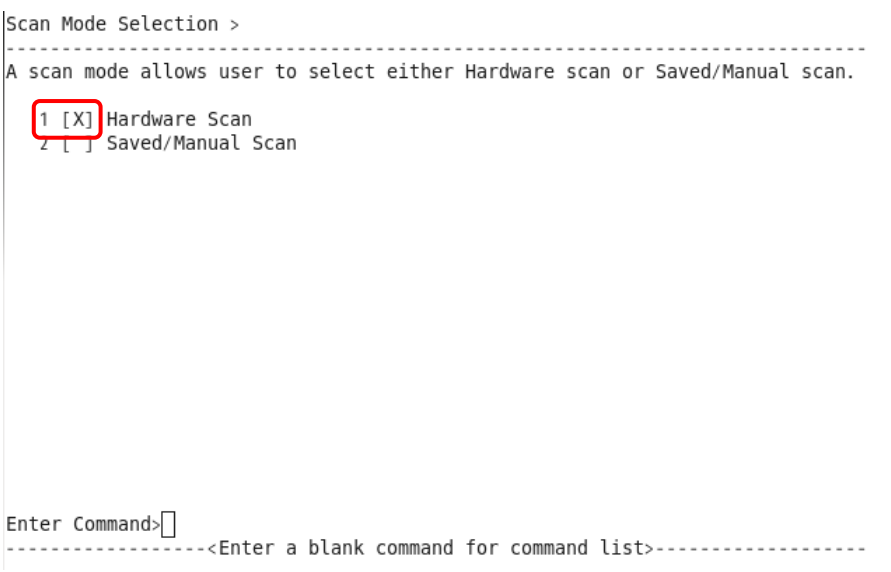

図4-3-8

 Scan を開始します。「continue」を選択します。「3」キー、「Enter」キーの順に押します。 Scan Mode Selection > Command Help > You are in the command help menu. Within this menu (only) use the numbers as a short cut for the corresponding command. Otherwise, type in the command. Command Description  $\pmb{\ddot{x}}$  $\frac{1}{2} \left( \frac{1}{2} \right) \left( \frac{1}{2} \right) \left( \frac$ 1 exit Exit the tool Unselect the scan mode of scanning clear  $\overline{3}$  $continue$ Start the specified scan mode scanning select Select the scan mode of scanning Enter Command> ------<Enter a blank command to return>----------------------------------図4-3-9

### 検出したデバイスが全て表示されます。

 $Main$ Type the corresponding number to select a device, or enter a blank command for a command list

Libraries/Autoloaders:

Processors/Enclosures:

Drives: 1 HP Ultrium 4-SCSI (Address: 0.0.0[0-/dev/sg3])

Other Devices: 2 LSI MegaRAID 8708EM2 (Address: 12.0.0[1-/dev/sg0]) 3 LSI MegaRAID 8708EM2 (Address: 12.1.0[1-/dev/sg1])

-----------------<Enter a blank command for command list>-------------

図4-3-10

 4-3-2-3. 図4-3-10 の画面に表示された「Drives」の中の「HP Ultrium 4-SCSI」の番号を入力します。 例では、「1」キー→「Enter」キーの順に押します。

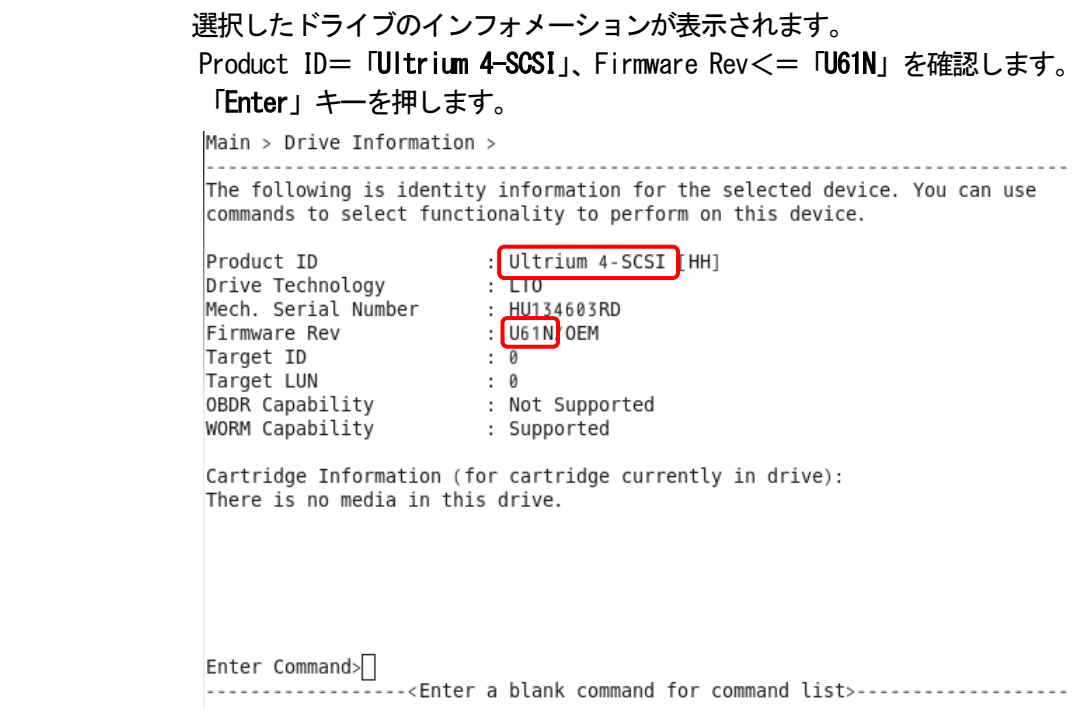

図4-3-11

## 4-3-2-4. コマンドの一覧が表示されます。「firmware」を選択します。 「8」キー→「Enter」キーの順に押します。

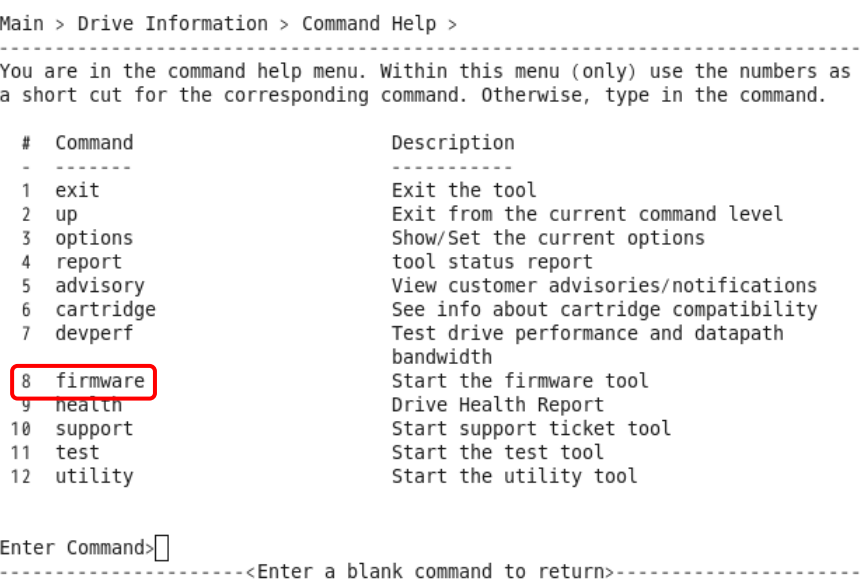

 ファームウェアアップデートが表示されます。 ファームウェアをCur Rev からNew Rev にアップデートします。 New Rev=「U62N」、Status=「Ready」を確認して、「Enter」キーを押します。 Main > Drive Information > Firmware Update > ...................... You can update firmware on these devices. Type the corresponding number to select/clear, then type 'start'. See the command list for additional help. Device Cur Rev New Rev Status 1 [X] Drive (Ultrium 4-S...U61N | U62N Ready Enter Command> --<Enter a blank command for command list>-------------------- - - - - - - - - - - - - -

図4-3-13

## 4-3-2-5. ファームウェアアップデートのコマンドが表示されます。「start」を選択します。 「9」キー→「Enter」キーの順に押します。

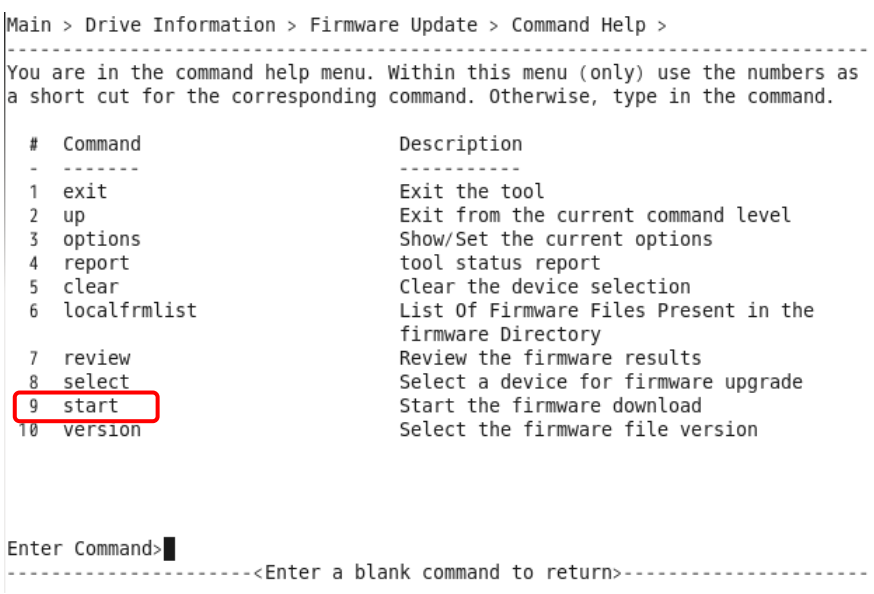

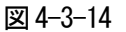

 ファームウェアアップデートの実行確認画面が表示されます。確認して「Y」キーを押します。 Main > Drive Information > Firmware Update >

You can update firmware on these devices. Type the corresponding number to sel -- Question: HP L&TT - Firmware Update ----------------------------You are attempting to update the device firmware with an image  $\mathbf{1}$ whose personality does not match the device (some products have multiple firmware personalities to support different configurations). Most devices do not allow switching of personalities through firmware updates and this operation is likely to fail. Are you sure you want to proceed? ...............< Enter a blank command for command list>...................

図4-3-15

 アップデートが開始します。終了するまで数分掛かります。 途中で内蔵LTO の電源は決して切断しないでください。

 4-3-2-6. 内蔵LTO が再起動され、次の画面が表示されたらアップデートは正常終了です。 「Enter」キーを押します。

> Main > Drive Information > Firmware Update > You can update firmware on these devices. Type the corresponding number to select/clear, then type 'start'. See the command list for additional help. Device Cur Rev New Rev Status ------- ------- ---- $\mathbf{1}$ Firmware update is successful The device file has changed<br>after firmware update, please do rescan and re-select the device for further operation.

...................enter a blank command for command list>-------------------Firmware download has started.

#### ファームウェアアップデートのオペレーションログが表示されます。「Enter」キーを押します。

Main > Drive Information > Firmware Update > Viewer >

Firmware update process log for device at path 0.0.0[0-/dev/sg3] - Operations Log - transferring image 1 of 44 - transferring image 2 of 44 - transferring image 3 of 44 - transferring image 4 of 44 - transferring image 5 of 44 - transferring image 6 of 44 - transferring image 7 of 44 - transferring image 8 of 44 - transferring image 9 of 44 - transferring image 10 of 44 - transferring image 11 of 44 - transferring image 12 of 44 - transferring image 13 of 44 - transferring image 14 of 44<br>- transferring image 15 of 44 - transferring image 16 of 44 - transferring image 17 of 44 - transferring image 18 of 44 Enter Command><br>--------------<Enter a blank command for command list>-------------- 1/ 13

図4-3-17

## 4-3-2-7. 図4-3-14 のファームウェアアップデートのコマンドが再表示されます。「up」を選択します。 「2」キー→「Enter」キーの順に押します。

Main > Drive Information > Firmware Update > Command Help > . . . . . . . . . . . . . . . . . . . . You are in the command help menu. Within this menu (only) use the numbers as a short cut for the corresponding command. Otherwise, type in the command. # Command Description . . . . . . . exit Exit the tool  $\frac{2}{3}$  up Exit from the current command level  $\frac{1}{\text{options}}$ Show/Set the current options 4 report tool status report Clear the device selection 5 clear List Of Firmware Files Present in the 6 localfrmlist firmware Directory 7 review Review the firmware results 8 select Select a device for firmware upgrade Start the firmware download 9 start 10 version Select the firmware file version Enter Command> |<br>-------<Enter a blank command to return>------------------------------------

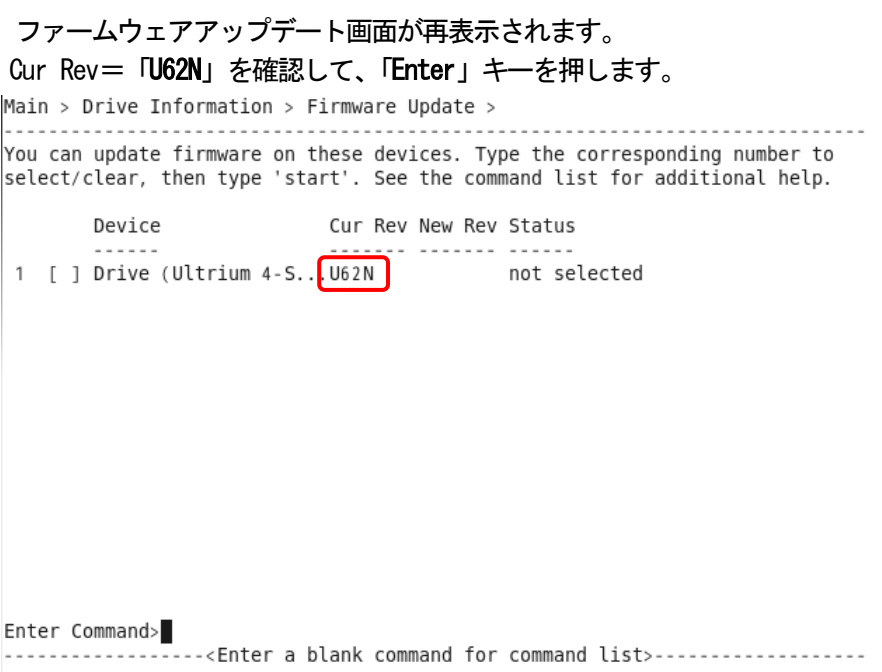

図4-3-19

 4-3-2-8. 図4-3-18 のファームウェアアップデートのコマンドが再表示されます。「exit」を選択します。 「1」キー→「Enter」キーの順に押します。

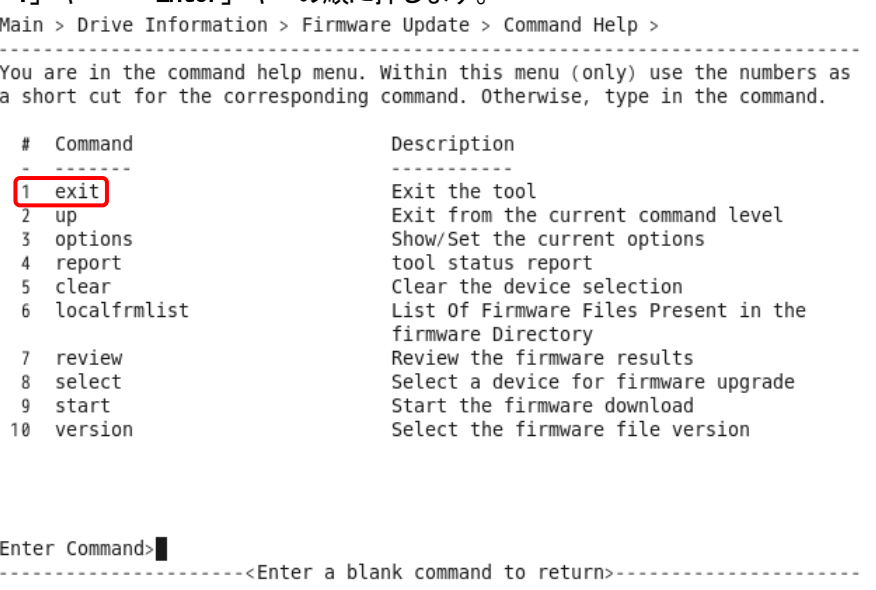

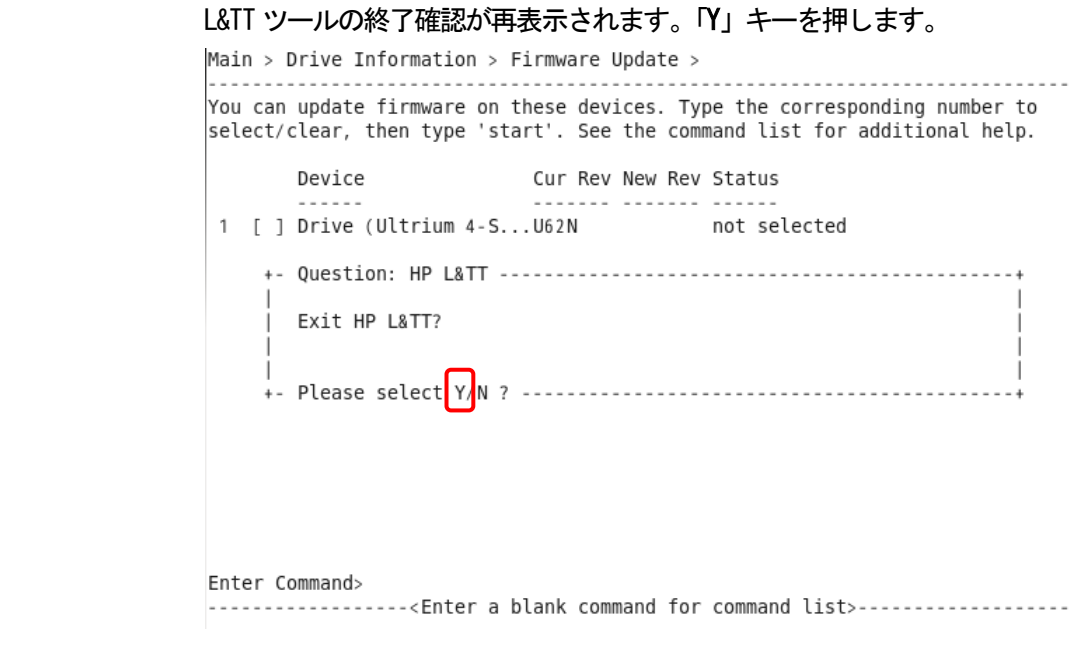

図4-3-21

4-3-2-9. アップデートできなかった場合には、4-3-2-1 から再実施してください。

- 4-3-3. L&TT ツールの削除
	- 4-3-3-1. L&TT ツール作業用フォルダ (例: work) に戻り、L&TT ツールをアンインストールします。 rpm –e ltt

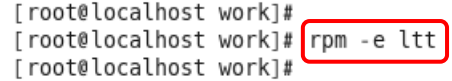

### 図4-3-22

4-3-3-2. L&TT ツール作業用フォルダ(例:work)を削除します。

4-3-3-3. サーバを再起動します。